### Agilent OmniBER OTN Family

OmniBER OTN communications performance analyzer

### **Quick Reference Guide**

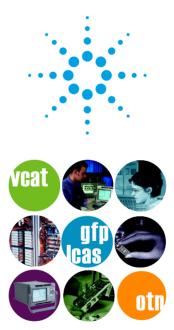

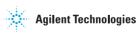

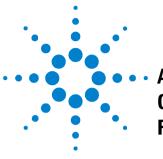

Agilent
 OmniBER OTN
 Family

# Quick Reference Guide

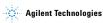

## Notices

© 2003 Agilent Technologies UK Limited

No part of this manual may be reproduced in any form or by any means (including electronic storage and retrieval or translation into a foreign language) without prior agreement and written consent from Agilent Technologies UK Limited as governed by international copyright laws.

#### **Manual Part Number**

J7230-90061

#### Edition

First edition, December 2003 Printed in UK Agilent Technologies UK Limited Data Networks Division South Queensferry, West Lothian, Scotland

South Queensferry, West Lothian, Scotla EH30 9TG

#### Sales and Service Offices

An up-to-date list of Agilent Offices is available through the Agilent Website at URL: http://www.agilent.com

#### Warranty

The material contained in this document is provided "as is." and is subject to being changed without notice in future editions. Further, to the maximum extent permitted by applicable law, Agilent Technologies disclaims all warranties of merchantability and fitness for a particular purpose. Agilent Technologies shall not be liable for errors or for incidental or consequential damages in connection with the furnishing, use, or performance of this document or of any of the products to which it pertains. Should Agilent Technologies have a written contract with the user and should any of the contract terms conflict with these terms the contract terms shall control.

#### **Technology Licenses**

The hardware and/or software described in this document are furnished under a license and may be used or copied only in accordance with the terms of such license.

#### **Restricted Rights Legend**

If software is for use in the performance of a U.S. Government prime contract or subcontract Software is delivered and licensed as "Commercial computer software" as defined in DFAR 252.227-7014 (June 1995), or as a "commercial item" as defined in FAR 2.101(a) or as "Restricted computer software" as defined in FAR 52.227-19 (June 1987) or any equivalent agency regulation or contract clause. Use, duplication or disclosure of Software is subject to Agilent Technologies' standard commercial license terms, and non-DOD Departments and Agencies of the U.S. Government will receive no greater than Restricted Rights as defined in FAR 52.227-19(c)(1-2) (June 1987). U.S. Government users will receive no greater than Limited Rights as defined in FAR 52.227-14 (June 1987) or DFAR 252.227-7015 (b)(2) (November 1995), as applicable in any technical data

### In This Quick Reference Guide...

This guide contains:

- · The conventions used within this guide.
- A guide to the instrument's front panel and the Graphical User Interface (GUI).
- Information on how to get help, including an introduction to the Online Help, what is in it and how to use it.
- Quick reference tables to help you quickly select the major instrument functions.

### **Conventions Used in This Guide...**

- Front panel buttons appear in bold within angled brackets. For example, press **<Menu>**.
- When buttons are connected by a plus (+) sign, for example,
   <2> + <4>, press the listed buttons in sequence.
- Menu items appear in bold. The greater than (>) symbol separates each menu level. For example, 'Test Functions > Errors and Alarms' indicates that you should choose 'Errors and Alarms' from the 'Test Functions' main menu.
- This Guide applies to SONET, SDH, OTN, PDH and DSn network standards.

### Contents

#### 1 Product Introduction

Introduction 8 New Features 8

#### 2 Getting Help

Accessing the Online Help 10 What is in the Online Help? 10 Which Keys Do I Press? 11 Accessing the Index 11 Creating/Accessing Your Own Help Files 12 Installation Manual 13 User Resources on the CD-ROM 13

#### **3 Quick Reference Tables**

Smart Test 16 Transmitter Functions 17 Receiver Functions 19 Results 20 Test Functions 23 Overhead Monitor 24 Overhead Setup 26 System Functions 27 System Functions – File Manager 28 Print Control 29

#### Contents

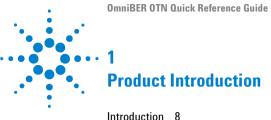

Introduction 8 New Features 8

For a full list of specifications, see the technical specifications document, available on the instrument webpage, URL: http://www.agilent.com/comms/otn

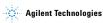

#### **1** Product Introduction

### Introduction

The OmniBER OTN family provides a rich feature-set for the development and testing of equipment designed for the Optical Transport Network (OTN G.709), plus the capability for jitter and wander testing, SONET/SDH testing, PDH/DSn testing and next generation SONET/SDH (GFP/LAPS) payload testing.

For more detailed product information, see the OmniBER OTN family brochure, available on the product website: http://www.agilent.com/comms/otn

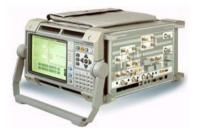

#### **New Features**

In addition to the standard OmniBER OTN features this instruments offer the following new features:

#### J7230B

- · Virtual Concatenation (high & low order) up to 10.7 Gb/s
- · LCAS (Link Capacity Adjustment Scheme) test capability

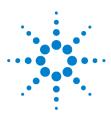

## **Getting Help**

2

Accessing the Online Help 10 What is in the Online Help? 10 Which Keys Do I Press? 11 Accessing the Index 11 Creating/Accessing Your Own Help Files 12 Installation Manual 13 User Resources on the CD-ROM 13

You can get help from the Online Help on the instrument, the CD-ROM or the Installation manual.

The Online Help explains how to set up and use the instrument. It also contains a Getting Started section for new users, which includes measurement tutorials to help you learn how to use the instrument.

Also, you will find a comprehensive index and glossary, plus a Telecoms Concepts section with telecoms reference information. You can add your own help files (in HTML format) to the instrument.

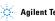

### 2 Getting Help

### Accessing the Online Help

Press **<Help>** to access the Online Help. To close the help, just press **<Help>** again.

Use the **arrow navigation** and **<Select>** keys to navigate the Online Help. Also, you can press **<Menu>** to display a list of links to the main Online Help sections.

When you next use the Online Help it will display the same page as when you last used it.

### What is in the Online Help?

The Online Help is divided into sections to help you quickly find the information you want. Press **<Home**> to access the Home page.

**Getting Started** - Contains an instrument tour, details of how to use the graphical user interface and the Online Help, plus safety information and measurement tutorials.

**Instrument Setup and Use** - Explains how to set up the instrument, recall stored settings, make measurements and view results. There is an Instrument Setup and Use section for each network that the instrument can test (e.g. SDH, SONET).

Instrument Details - Contains supplementary product information. It includes information on:

- System Features available options, manufacturing data, setting time and date, using the keyboard lock, printing results, file management and creating/storing your own help files
- Technical Support maintenance, instrument reboot information
- Frequently Asked Questions

**Telecoms Concepts** - A reference section including reference tables (payloads, signal rates, overhead bytes, etc.), a summary of the ITU Standards and information on applications.

Index - Contains a list of all features and procedures.

Glossary - An comprehensive telecoms glossary.

### Which Keys Do I Press?

| Help                    | Press the <b><help></help></b> key access the Online<br>Help. Press it again to take you back to<br>the instrument settings.                                                                                            |
|-------------------------|----------------------------------------------------------------------------------------------------|
| Home                    | Press this key to return to the <b>Home</b> page.                                                                                                    |
| Back Fwd<br>2 abc 3 def | Use the <b><back></back></b> key to go back to the<br>previous page. If you have used the<br><b><back></back></b> key, then the <b><fwd></fwd></b> key takes<br>you <b>forward</b> to where you have just come<br>from. |
| A Page Down             | Use these keys to <b>scroll up or down</b> through the displayed page.                                                                                                    |
| Menu                    | Press <b><menu></menu></b> to display a drop-down<br>list of the main contents of the online<br>help. Use the <b>Arrow navigation</b> keys to<br>select a heading, then press <b><select< b="">&gt;.</select<></b>      |
|                         | Use the <b>Arrow Navigation</b> keys to move<br>between hypertext links within an Online<br>Help page. Then press <b><select></select></b> to jump<br>to the chosen topic.                                              |

### Accessing the Index

To find information quickly on a particular topic press **<Menu>** and select **Index** when in the Online Help.

### 2 Getting Help

### **Creating/Accessing Your Own Help Files**

You can add your own help files to the instrument and access them through the Online Help system. This may be useful if you wish to store specific instructions to help users carry out routine procedures or help them with problem solving.

#### **Creating Your Own Help Files**

See the Online Help for information on how to create your own help files and download them to the instrument:

- 1 Press the <Help> to open the Online Help.
- 2 Press the **<Home>** key to open the Home page.
- 3 Select the option User's Own Help Files.

#### Accessing Your Own Help Files

To access your own help files installed on the instrument:

- 1 Press the <Help> key to open the Online Help.
- 2 Press the <Menu> key and select Your Own Help.
- 3 The names of your own help files will be displayed as a list of links. Choose a link and press **<Select>** to jump to the file.

### Installation Manual

See the Installation manual for:

- · information on how to install and connect the instrument
- · safety information
- a product description

### **User Resources on the CD-ROM**

Use the CD ROM with a PC. It contains training materials and support information, including:

- User documentation
  - User Guide
  - Quick Reference Guide
  - Remote Control manual
  - Installation manual
- · Product/application notes
- · Multimedia presentations including an instrument tour
- · Links to the product website for technical specifications
- · Telecommunications glossary
- · Frequently asked questions

## 2 Getting Help

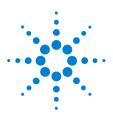

3

# **Quick Reference Tables**

Smart Test 16 Transmitter Functions 17 Receiver Functions 19 Results 20 Test Functions 23 Overhead Monitor 24 Overhead Setup 26 System Functions 27 Print Control 29

Only the main selections are listed here. Make your selection, then press the **<Select>** button on the instrument's front panel.

The Smart Test functions are listed first. Smart Test is a unique and powerful feature allowing quick access to commonly-used setup pages, and to the jitter, wander and SignalWizard applications.

Use the front panel **<Smart Test>** and **<Print Control>** keys for fast selection of Smart Test and Print Control functions. Use the **<Menu>** key to access all other functions.

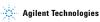

You can use the front panel **<Smart Test>** button to quickly select one of the following:

| Function – Using Smart Test                            | Path                                                                                                    |
|--------------------------------------------------------|----------------------------------------------------------------------------------------------------|
| SignalWizard                                           | Press <smart test="">, choose SignalWizard then press <select>.</select></smart>                                                   |
| VCAT Overview                                          | Press <smart test="">, choose VCAT Overview then press <select>.</select></smart>                                                  |
| Using Smart Test shortcuts to frequently-used features | Press <b><smart test=""></smart></b> , choose <b>Shortcuts</b> . Select an item from the list and press <b><select></select></b> . |
| Stop Application                                       | Press <smart test="">, choose Stop Application then press <select>.</select></smart>                                               |
| Reset Instrument to default settings                   | Press <b><smart test=""></smart></b> , choose <b>Reset Instrument</b> then press <b><select></select></b> .                        |

### **Transmitter Functions**

| Function – Transmitter Interface                         | Path                                                                                                    |
|----------------------------------------------------------|----------------------------------------------------------------------------------------------------|
| Setting Tx signal rate, interface, code, operating level | Press <menu>, choose Tx/Rx &gt; Transmitter Settings &gt; Physical then press <select>.</select></menu>     |
| Setting Tx OTN top level                                 | Press <menu>, choose Tx/Rx &gt; Transmitter Settings &gt; OTN then press <select>.</select></menu>          |
| Setting SDH Tx mapping                                   | Press <menu>, choose Tx/Rx &gt; Transmitter Settings &gt; SDH then press <select>.</select></menu>          |
| Setting SONET Tx mapping                                 | Press <menu>, choose Tx/Rx &gt; Transmitter Settings &gt; SONET then press <select>.</select></menu>        |
| Setting Tx GFP/LAPS framing protocol                     | Press <menu>, choose Tx/Rx &gt; Transmitter Settings &gt; GFP/LAPS then press<br/><select>.</select></menu> |
| Generating Tx Ethernet payloads                          | Press <menu>, choose Tx/Rx &gt; Transmitter Settings &gt; Ethernet then press <select>.</select></menu>     |
| Setting Tx test pattern                                  | Press <menu>, choose Tx/Rx &gt; Transmitter Settings &gt; Pattern then press <select>.</select></menu>      |
| Setting Tandem Connection Monitoring<br>(SDH only)       | Press <menu>, choose Tx/Rx &gt; Transmitter Settings &gt; SDH then press <select>.</select></menu>          |
| Setting Thru Mode                                        | Press <menu>, choose Tx/Rx &gt; Thru Mode then press <select>.</select></menu>                              |

| Function – Transmitter Interface        | Path                                                                                  |
|-----------------------------------------|---------------------------------------------------------------------------------------|
| Coupling Transmit and Receive settings  | Press <menu>, choose Tx/Rx &gt; Coupling then press <select>.</select></menu>         |
| Recall or Save instrument configuration | Press <menu>, choose System &gt; Stored Settings then press <select>.</select></menu> |

8

### **Receiver Functions**

| Function – Receiver Interface                            | Path                                                                                                 |
|----------------------------------------------------------|----------------------------------------------------------------------------------------------------|
| Setting Rx signal rate, interface, code, operating level | Press <menu>, choose Tx/Rx &gt; Receiver Settings &gt; Physical then press <select>.</select></menu> |
| Setting Rx OTN top level                                 | Press <menu>, choose Tx/Rx &gt; Receiver Settings &gt; OTN then press <select>.</select></menu>      |
| Setting SDH Rx mapping                                   | Press <menu>, choose Tx/Rx &gt; Receiver Settings &gt; SDH then press <select>.</select></menu>      |
| Setting SONET Rx mapping                                 | Press <menu>, choose Tx/Rx &gt; Receiver Settings &gt; SONET then press <select>.</select></menu>    |
| Setting Rx GFP/LAPS framing protocol                     | Press <menu>, choose Tx/Rx &gt; Receiver Settings &gt; GFP/LAPS then press <select>.</select></menu> |
| Setting up Rx Ethernet payloads                          | Press <menu>, choose Tx/Rx &gt; Receiver Settings &gt; Ethernet then press <select>.</select></menu> |
| Setting Rx test pattern                                  | Press <menu>, choose Tx/Rx &gt; Receiver Settings &gt; Pattern then press <select>.</select></menu>  |
| Setting TCM (SDH only)                                   | Press <menu>, choose Tx/Rx &gt; Receiver Settings &gt; SDH then press <select>.</select></menu>      |
| Coupling Transmit and Receive settings                   | Press <menu>, choose Tx/Rx &gt; Coupling then press <select>.</select></menu>                        |
| Recall or Save instrument configuration                  | Press <menu>, choose System &gt; Stored Settings then press <select>.</select></menu>                |

Function – Results and Measurement

ω

| Timing/Logging                                    |                                                                                                    |
|---------------------------------------------------|----------------------------------------------------------------------------------------------------|
| View Trouble Scan results                         | Press <b><menu></menu></b> , choose <b>Results &gt; Trouble Scan</b> then press <b><select></select></b> .                       |
| View Alarm Seconds results (OTN for example)      | Press <menu>, choose Results &gt; Errors and Alarms &gt; OTN then press <select>. Select the Alarms Seconds tab.</select></menu> |
| View Measurement Errors results (OTN for example) | Press <menu>, choose Results &gt; Errors and Alarms &gt; OTN then press <select>. Select the Errors tab.</select></menu>         |
| View Jitter/Wander measurement results            | Press <menu>, choose Results &gt; Jitter/Wander then press <select>.</select></menu>                                             |
| View VCAT delay measurement                       | Press <menu>, choose Results &gt; Network Measurements &gt; VCAT Delay then press<br/><select>.</select></menu>                  |

Path

| Function – Results and Measurement<br>Timing/Logging | Path                                                                                                    |
|------------------------------------------------------|----------------------------------------------------------------------------------------------------|
| Measure Performance Analysis                         | Press <menu>, choose Results &gt; Performance Analysis then press <select>.</select></menu>                                                                                                    |
| View OPU offset results                              | Press <b><menu></menu></b> , choose <b>Results &gt; Network Measurements &gt; OPU Offset</b> then press<br><b><select< b="">&gt;.</select<></b>                                                                                                    |
| Measure AU/SPE Pointer activity                      | Press <b><menu></menu></b> , choose <b>Results &gt; Network Measurements &gt; Pointers</b> then press<br><b><select< b="">&gt;.</select<></b>                                                                                                    |
| View GFP/LAPS error and alarms                       | Press <menu>, choose Results &gt; Errors and Alarms&gt; GFP then press <select>. Select<br/>the Errors tab.<br/>Press <menu>, choose Results &gt; Errors and Alarms&gt; LAPS then press <select>.<br/>Select the Errors tab.</select></menu></select></menu>       |
| View GFP/LAPS frame and byte events                  | Press <menu>, choose Results &gt; Network Measurements&gt; GFP then press <select>.<br/>Select the Detail tab.<br/>Press <menu>, choose Results &gt; Network Measurements&gt; LAPS then press <select>.<br/>Select the Detail tab.</select></menu></select></menu> |
| View Ethernet error and alarms                       | Press < <b>Menu&gt;</b> , choose <b>Results &gt; Error and Alarms &gt; Ethernet</b> then press < <b>Select&gt;</b> .<br>Select the <b>Errors</b> tab.                                                                                                    |
| View Ethernet frame and byte events                  | Press <b><menu></menu></b> , choose <b>Results &gt; Network Measurements &gt; Ethernet</b> then press<br><b><select></select></b> . Select the <b>Detail</b> tab.                                                                                                  |

| Function – Results and Measurement<br>Timing/Logging                   | Path                                                                                                    |
|------------------------------------------------------------------------|----------------------------------------------------------------------------------------------------|
| View Service Disruption results                                        | Press <menu>, choose Results &gt; Network Measurements &gt; Service Disruption then press <select>.</select></menu> |
| View Optical Power results                                             | Press <menu>, choose Results &gt; Signal Quality &gt; Optical Power then press <select>.</select></menu>            |
| View Frequency results                                                 | Press <menu>, choose Results &gt; Signal Quality &gt; Frequency Meas then press<br/><select>.</select></menu>       |
| View Measurement Record System                                         | Press <menu>, choose Graph &gt; Graph Manager then press <select>.</select></menu>                                  |
| Setting Measurement Timing                                             | Press <menu>, choose Results &gt; Measurement Setup &gt; Logging then press <select>.</select></menu>               |
| Setting up Measurement Logging (logging<br>settings, interval reports) | Press <menu>, choose Results &gt; Measurement Setup &gt; Logging then press <select>.</select></menu>               |

### **Test Functions**

| Function – Test Functions                                                                   | Path                                                                                             |
|---------------------------------------------------------------------------------------------|--------------------------------------------------------------------------------------------------|
| Adding Errors and Alarms to the transmit signal                                             | Press <menu>, choose Test Functions &gt; Errors and Alarms then press <select>.</select></menu>  |
| Adding delay to VCAT signals                                                                | Press <menu>, choose Test Functions &gt; VCAT Delay then press <select>.</select></menu>         |
| Generating/monitoring Jitter/Wander                                                         | Press <menu>, choose Test Functions &gt; Jitter/Wander then press <select>.</select></menu>      |
| Add Runt/Jumbo Frames                                                                       | Press <menu>, choose Test Functions &gt; Runt/Jumbo Add then press <select>.</select></menu>     |
| Adding Frequency Offset to the transmitted<br>line signal                                   | Press <menu>, choose Test Functions &gt; Frequency Offset then press <select>.</select></menu>   |
| Adding Pointer Adjustments                                                                  | Press <menu>, choose Test Functions &gt; Pointer Adjustment then press <select>.</select></menu> |
| Inserting or dropping the<br>Data Communications Channel/<br>General Communications Channel | Press <menu>, choose Test Functions &gt; DCC/GCC Drop/Insert then press <select></select></menu> |
| Setting Transmit/Receive Triggers                                                           | Press <menu>, choose Test Functions &gt; Trigger Output then press <select>.</select></menu>     |

| Function – Test Functions    | Path                                                                                     |
|------------------------------|------------------------------------------------------------------------------------------|
| Perform instrument Self Test | Press <menu>, choose System &gt; Self Test then press <select>.</select></menu>          |
| Switch off Test Functions    | Press <menu>, choose Test Functions &gt; Switch Off then press <select>.</select></menu> |

### **Overhead Monitor**

| Function – Selecting Receiver Overhead<br>Monitor        | Path                                                                                                    |
|----------------------------------------------------------|----------------------------------------------------------------------------------------------------|
| Using Rx Overhead Monitor Trace Mes-<br>sages            | Press <menu>, choose Overhead Monitor &gt; Trace Messages then press <select>.</select></menu>                                        |
| Using Rx Overhead Labels (Signal Labels,<br>Sync Status) | Press <menu>, choose Overhead Monitor &gt; Labels then press <select>.</select></menu>                                                |
| Using Rx Overhead APS Messages                           | Press <menu>, choose Overhead Monitor &gt; APS Messages then press <select>.</select></menu>                                          |
| Using Rx Overhead Bytes                                  | Press <menu>, choose Overhead Monitor &gt; Byte Monitor then press <select>.</select></menu>                                          |
| To Capture an Overhead Sequence                          | Press <menu>, choose Overhead Monitor &gt; Sequence Capture then press <select>.<br/>Select the Sequence Capture tab.</select></menu> |

24

# Function – Selecting Receiver Overhead Path Monitor

To Capture Data (OTN frames, SONET/SDH Press **<Menu>**, choose **Overhead Monitor > Data Capture** then press **<Select>**. Overheads)

| To Monitor the DS3 FEAC        | Press <menu>, choose Overhead Monitor &gt; DS3 FEAC then press <select>.</select></menu>       |
|--------------------------------|------------------------------------------------------------------------------------------------|
| To Monitor the DS1 Loopcodes   | Press <menu>, choose Overhead Monitor &gt; DS1 Loop Codes then press <select>.</select></menu> |
| To Monitor the Spare Bits      | Press <menu>, choose Overhead Monitor &gt; Spare Bits then press <select>.</select></menu>     |
| To Monitor the Signalling Bits | Press <menu>, choose Overhead Monitor &gt; Signaling Bits then press <select>.</select></menu> |
| To Monitor the Sa Bits         | Press <menu>, choose Overhead Monitor &gt; Sa Bits then press <select>.</select></menu>        |

| Function – Selecting Transmitter Over-<br>head             | Path                                                                                              |
|------------------------------------------------------------|---------------------------------------------------------------------------------------------------|
| Setting Tx Overhead Trace Messages                         | Press <menu>, choose Overhead Setup &gt; Trace Messages then press <select>.</select></menu>      |
| Setting Tx Overhead Labels (Signal Labels,<br>Sync Status) | Press <menu>, choose Overhead Setup &gt; Labels then press <select>.</select></menu>              |
| Setting Tx Overhead APS Messages                           | Press <menu>, choose Overhead Setup &gt; APS Messages then press <select>.</select></menu>        |
| Setting Tx Overhead Bytes                                  | Press <menu>, choose Overhead Setup &gt; Byte Setup then press <select>.</select></menu>          |
| Setting Tx Overhead Sequences                              | Press <menu>, choose Overhead Setup &gt; Sequence Generation then press <select>.</select></menu> |
| Setting Up the DS3 FEAC                                    | Press <menu>, choose Overhead Setup &gt; DS3 FEAC then press <select>.</select></menu>            |
| Setting Up the DS1 Loopcodes                               | Press <menu>, choose Overhead Setup &gt; DS1 Loopcodes then press <select>.</select></menu>       |
| Setting Up the Spare Bits                                  | Press <menu>, choose Overhead Setup &gt; Spare Bits then press <select>.</select></menu>          |
| Setting Up the Signalling Bits                             | Press <menu>, choose Overhead Setup &gt; Signaling Bits then press <select>.</select></menu>      |
| Restore Byte Default values                                | Press <menu>, choose Overhead Setup &gt; Restore Defaults then press <select>.</select></menu>    |

26

# Function – Remote Control, Date/Time Path Settings, Preferences, Calibration

| View System Options, Software Revision                                                                                                    | Press <menu>, choose System &gt; Options then press <select>.</select></menu>                    |  |
|----------------------------------------------------------------------------------------------------|--------------------------------------------------------------------------------------------------|--|
| System Preferences:<br>MS-REI/REI-L result monitor selection<br>MS-AIS/AIS-L alarm monitor selection<br>G.826 collect ES, SES, BBE enable<br>Enhanced RDI enable<br>Select M0, M1 byte usage<br>Beep on Error audio control<br>Save System Preferences settings as<br>default | Press < <b>Menu&gt;</b> , choose <b>System &gt; Preferences</b> then press < <b>Select&gt;</b> . |  |
| Set up remote operation via RS 232, GPIB<br>or LAN                                                                                                    | Press <menu>, choose System &gt; Remote Control then press <select>.</select></menu>             |  |
| Setting Time and Date                                                                                                    | Press <menu>, choose System &gt; Time and Date then press <select>.</select></menu>              |  |
| Calibrate instrument                                                                                                    | Press <menu>, choose System &gt; Calibration then press <select>.</select></menu>                |  |

ω

**Quick Reference Guide** 

| Function – File Manager                                         | Path                                                                                                    |
|-----------------------------------------------------------------|----------------------------------------------------------------------------------------------------|
| Copy/delete logging files to/from the floppy disk drive         | Press <b><menu></menu></b> , choose <b>System &gt; File Manager</b> then press <b><select></select></b> . Select the <b>Logging</b> tab.              |
| Copy/download Screen Dumps to/from the floppy disk drive        | Press <b><menu></menu></b> , choose <b>System &gt; File Manager</b> then press <b><select></select></b> . Select the <b>Screen Dump</b> tab.          |
| Copy/download Stored Settings to/from the floppy disk drive     | Press <b><menu></menu></b> , choose <b>System &gt; File Manager</b> then press <b><select></select></b> . Select the <b>Set-</b><br><b>tings</b> tab. |
| Copy/download your own User Help files to/from the floppy disk. | Press <b><menu></menu></b> , choose <b>System &gt; File Manager</b> then press <b><select></select></b> . Select the <b>User Help</b> tab.            |

### **Print Control**

Use the front panel **<Print Control>** button to select one of the following:

| Function – Print Control                                    | Path                                                                                                  |  |
|-------------------------------------------------------------|----------------------------------------------------------------------------------------------------|--|
| Copy a snapshot of the logging results to a<br>Printer/File | Press <menu>, choose Results &gt; Measurement Setup &gt; Logging then press <select>.</select></menu> |  |
| Copy a screen dump of current window to a file or Printer   | Press <print control="">.</print>                                                                     |  |

### Quick Reference Tables

#### Index

## Index

#### C

CD-ROM resources, 13 Conventions used in this guide, 4

#### D

Description, product, 8

#### E

Enabling Tandem Connection Monitoring (TCM) receiver setup, 19 transmitter setup, 17

#### l

Installation manual, 13

#### 0

Online Help accessing, 10 contents, 10 index, 11 own help files, 12

#### P

Product notes (on CD-ROM), 13

#### R

Reference tables accessing instrument features, 15 Remote Control manual (on CD-ROM), 13

#### T

Training resources (on CD-ROM), 13

#### U

User Guide (on CD-ROM), 13

#### **Quick Reference Guide**

Notes:

Notes:

## Navigating the Graphical User Interface

| Tx/Rx   Results | Transmitter Settings   Receiver Settings | Physical<br>OTN     |
|-----------------|------------------------------------------|---------------------|
| Graph           | Thru Mode<br>Coupling                    | SDH<br>GFP/LAPS     |
| Overhead Setup  |                                          | Ethernet<br>Pattern |
| System •        |                                          |                     |

### Using the Instrument:

- 1. Press the **<Menu>** key.
- 2. Use the Arrows and **<Select>** key to choose a title from the menu.
- Use the Arrows and <Select> key to set up the instrument, by moving around the folders, drop-down boxes, text/numeric-entry boxes and dialog boxes.

### Using an External Mouse/Keyboard:

- 1. Connect a mouse and keyboard.
- 2. Switch on the instrument.
- 3. Right-click to display the menu.
- 4. Choose a GUI page title and set up the instrument using the mouse. To enter data, use the external keyboard instead of the instrument keypad.

# **Front Panel/Graphical User Interface (GUI)**

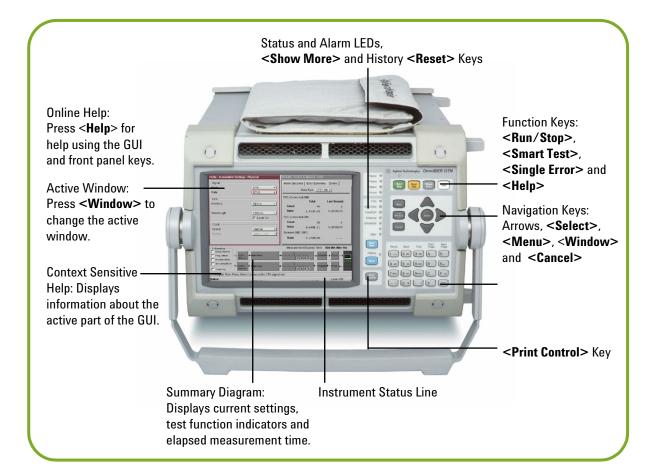

# **Connector Panel** Expansion slots 0 1550em 9.050e/s-10.710e/s } 10Gb/s Interfaces } 52Mb/s -2.5Gb/s Interfaces Clock { -----} PDH/DSn Interfaces, Ports Trigger/DCC Ports Mouse RS232 LAN Port Port Port USB Port VGA Port Floppy Drive Kevboard Port

## **Sources of Help**

### **Online Help:**

Includes information on setting up the instrument, adding your own help files to the instrument, plus a technology reference section.

To access help information for new users, including the measurement tutorials:

- 1. Press the **<Help>** key.
- 2. Press the **<Home>** key (top left key on the keypad).
- 3. Select 'Getting Started' using the arrow keys and **<Select>** key.
- 4. Use the keys on the top row of the keypad to navigate the Online Help.

### CD-ROM:

Includes all user documentation, product notes, frequently-asked questions, a glossary and multimedia training presentations.

### Installation Manual:

Includes information on connecting the instrument, plus safety information.

### In this book:

- \*Overview of user interface
- \*Quick Reference Tables for selection of main instrument functions.
- \*Sources of detailed information
- \*Introduction to the comprehensive Online Help Facility.

Printed in U.K. 12/03 J7230-90061

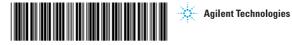